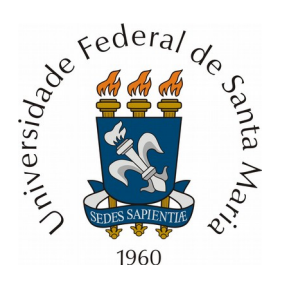

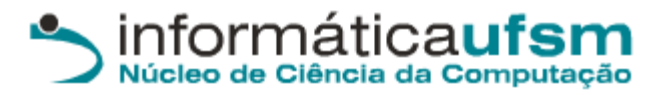

## **Tutorial para utilização do sistema de agendamentos**

Passo 1) Acesse o site:<https://portal.ufsm.br/agendamento>

**Passo 2)** Efetue o acesso com sua matrícula/SIAPE e senha, conforme **figura 1.**

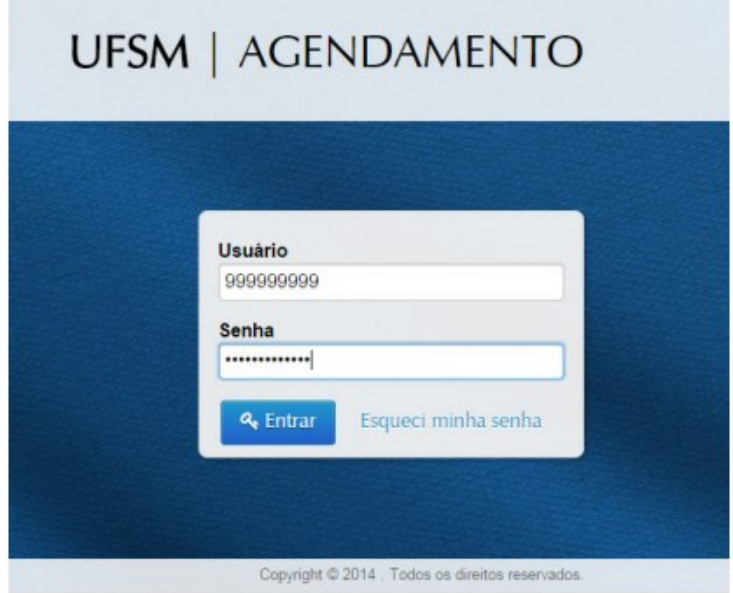

**Figura 1.**

**Passo 3)** Selecione a opção "Salas e espaços Meus agendamentos", conforme **figura 2.**

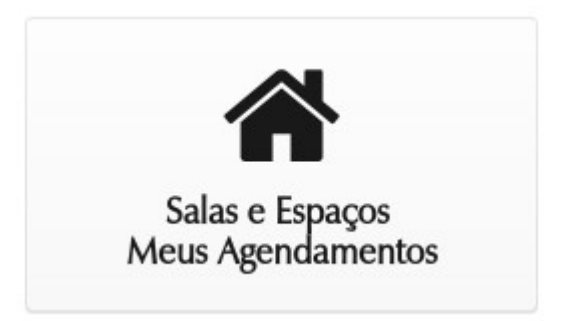

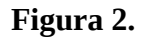

**Passo 4)** Selecione o botão "Novo Agendamento", conforme **figura 3.**

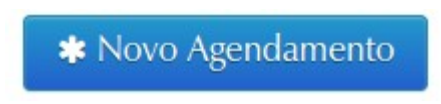

**Figura 3.**

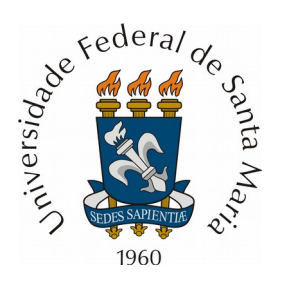

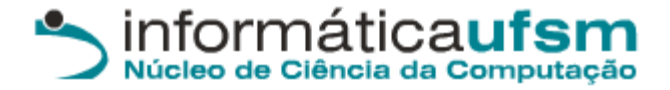

**Passo 5)** Selecione o Prédio e selecione o botão "pesquisar" para buscar as salas conforme **figura 4.**

# Localizar Espaço

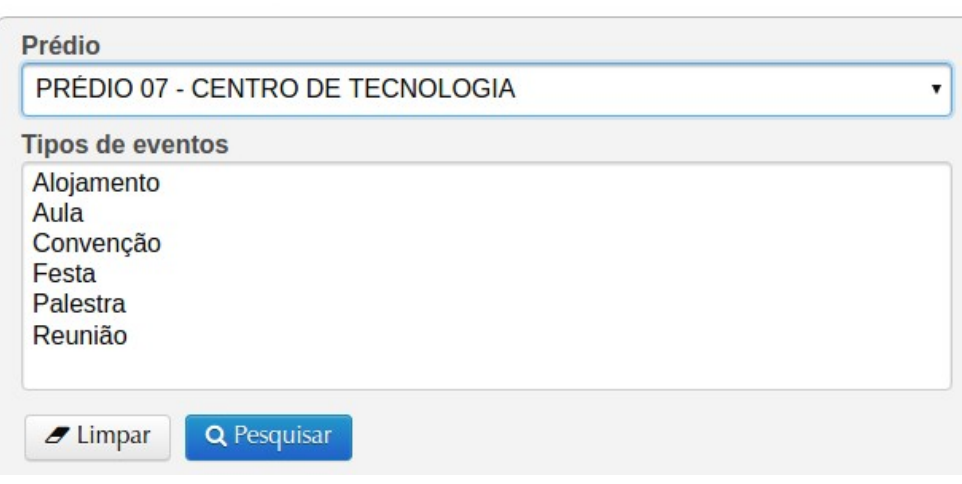

**Figura 4.**

**Passo 6)** No resultado da busca, serão mostrados os nomes das salas e o seu prédio correspondente, e três botões com as seguintes funcionalidades da direita para a esquerda: a) Foto da sala; b) informações da sala como capacidade e equipamentos; c) opção para realizar agendamentos;

Selecione a opção com a pasta da sala desejada para realizar o agendamento, conforme **figura 5.**

**Resultados** 

| Acões |           |           | Centro                           | Nome espaço          |
|-------|-----------|-----------|----------------------------------|----------------------|
|       | $\bullet$ | $\circ$   | PRÉDIO 07 - CENTRO DE TECNOLOGIA | <b>SALA 361</b>      |
|       | $\bullet$ | ۰         | PRÉDIO 07 - CENTRO DE TECNOLOGIA | <b>SALA 354A</b>     |
| ٠     | $\bullet$ | $\bullet$ | PRÉDIO 07 - CENTRO DE TECNOLOGIA | SALA 355 (AUDITÓRIO) |

**Figura 5.**

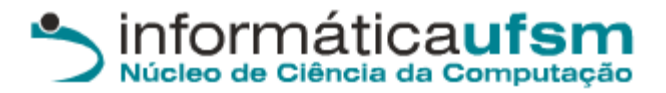

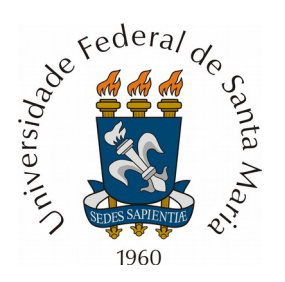

**Passo 7)** Nessa página, irá aparecer um calendário. Basta procurar a data desejada e selecioná-la. Datas em verde estão completamente livres, datas em amarelo possuem algo agendado, conforme **figura 6.**

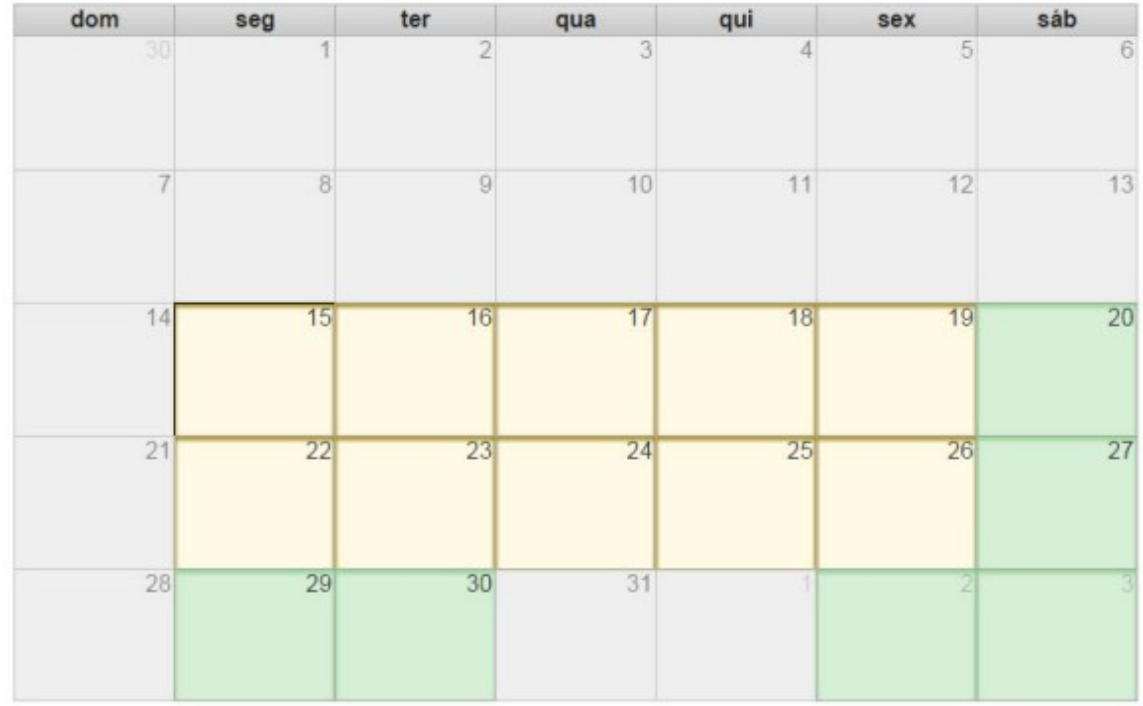

#### **Figura 6.**

**Passo 8)** Ao selecionar a data (se sua reserva será de vários dias, selecione a primeira data referente a reserva), irá aparecer na direita os intervalos disponíveis para agendamento (em verde), conforme **figura 7.** 

Se algum intervalo do dia aparecer em amarelo, ou este período já está reservado, ou foi realizado um agendamento para este período que ainda não foi avaliado pelo administrador do sistema. Para verificar os horários disponíveis e ocupados, verifique a agenda da sala de interesse.

Selecione a opção "Escolher horário", representado por uma pasta.

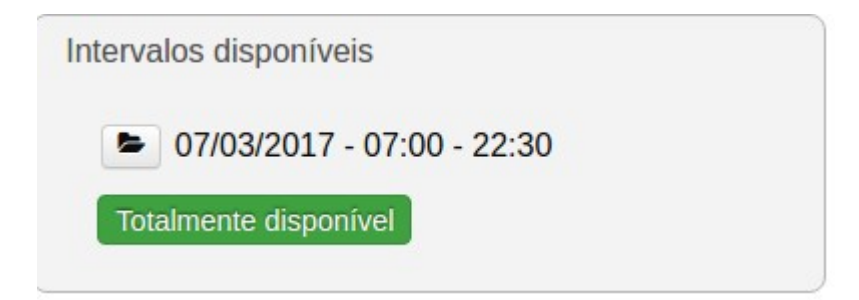

**Figura 7.**

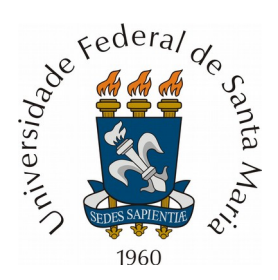

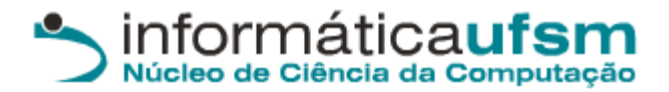

**Passo 9)** Na próxima página é possível visualizar algumas informações: a)Prédio escolhido e sala; b) Data escolhida;

Caso deseja-se replicar o horário escolhido durante diversas semanas, é necessário selecionar a opção "Sim" em "Repetir este horário em outros dias da semana?", informando a data de término desejada, conforme **figura 8.**

No caso de ter uma aula terça-feira e quinta-feira, das 10:30 às 12:30 durante o semestre inteiro, a reserva ficaria conforme **figura 8.** 

Uma vez completo o formulário, basta clicar em "Selecionar Horário".

Selecionar dia e horário

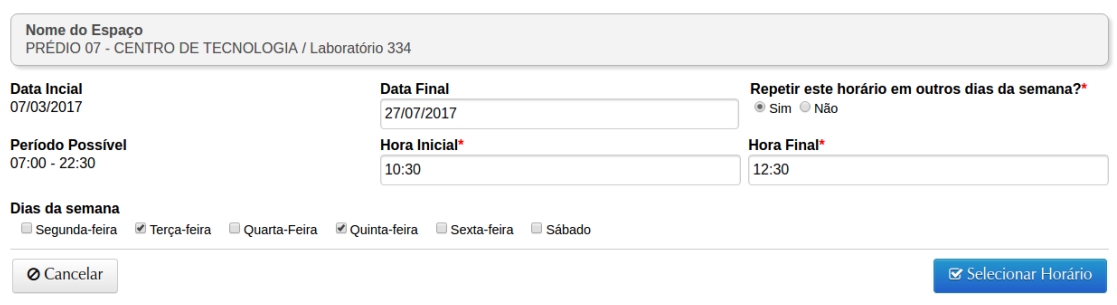

#### **Figura 8.**

**Passo 10)** Verifique se os dias e horários estão corretos (conforme **figura 9**), e se desejar adicionar mais horários, basta clicar em "Adicionar novo horário" e realizar o mesmo procedimento anterior, selecionando no calendário o dia.

Caso esteja tudo como o desejado, basta clicar em "Finalizar escolha de horários".

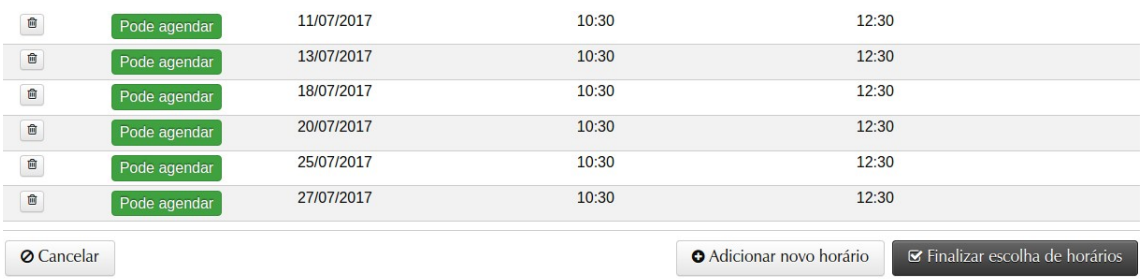

Figura 9.

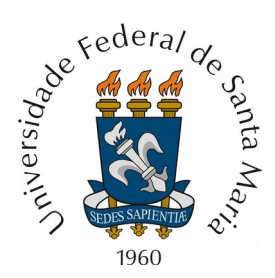

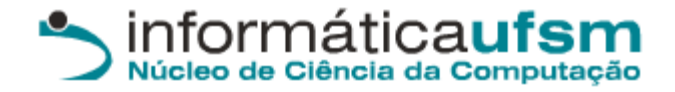

**Passo 11)** Com isso, abrirá um formulário onde será necessário informar algumas informações conforme **figura 10**:

1)Descrição da atividade,

2)Vínculo (matrícula/SIAPE); Se for matrícula, informar o SIAPE do Professor responsável na programação do evento.

- 3) Telefone de contato,
- 4) Número de pessoas.
- 5) Resumo da programação do evento contendo:
	- a) Programação;
	- b) Nome da Unidade ou Sub-Unidade Solicitante
	- c) Informar o Sistema Operacional da Máquina Virtual (Windows 7 ou Debian)
	- d) Softwares utilizados

OBS: Windows não contêm programas que necessitam de licença. Além disso, se o software necessário possui licença não livre, uma licença válida deverá ser fornecida.

Uma vez completo o formulário, basta selecionar "Solicitar Agendamento".

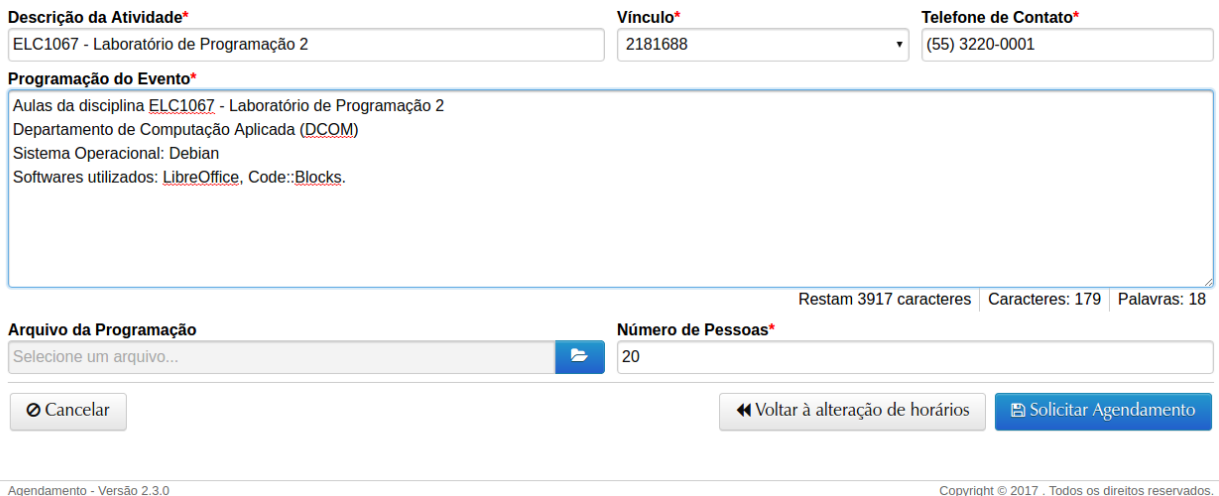

Figura 10.

**Passo 12)** Caso tenha ocorrido tudo de acordo, será possível visualizar o agendamento realizado, com todos os horários escolhidos previamente, conforme **figura 11**.

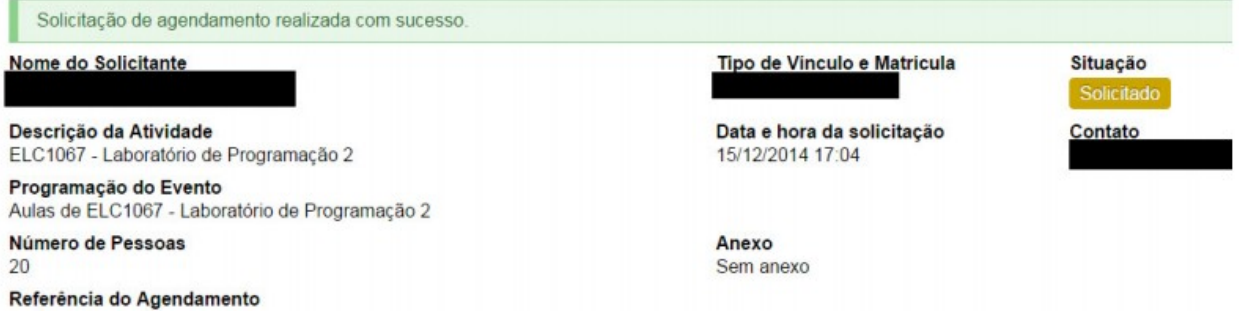

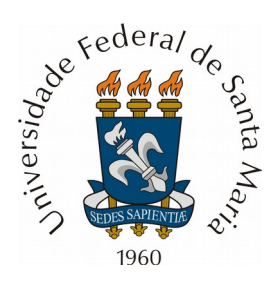

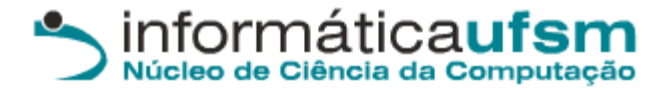

#### **Figura 11.**

**Passo 14)** Quando sua solicitação for confirmada, ela aparecerá nas suas solicitações, no mesmo site, assim como será enviado um email para seu email cadastrado no sistema da UFSM, informando da solicitação conforme **figura 12**.

O administrador irá verificar o agendamento, e deferir ou indeferir dependendo das condições do agendamento. O usuário será informado por e-mail.

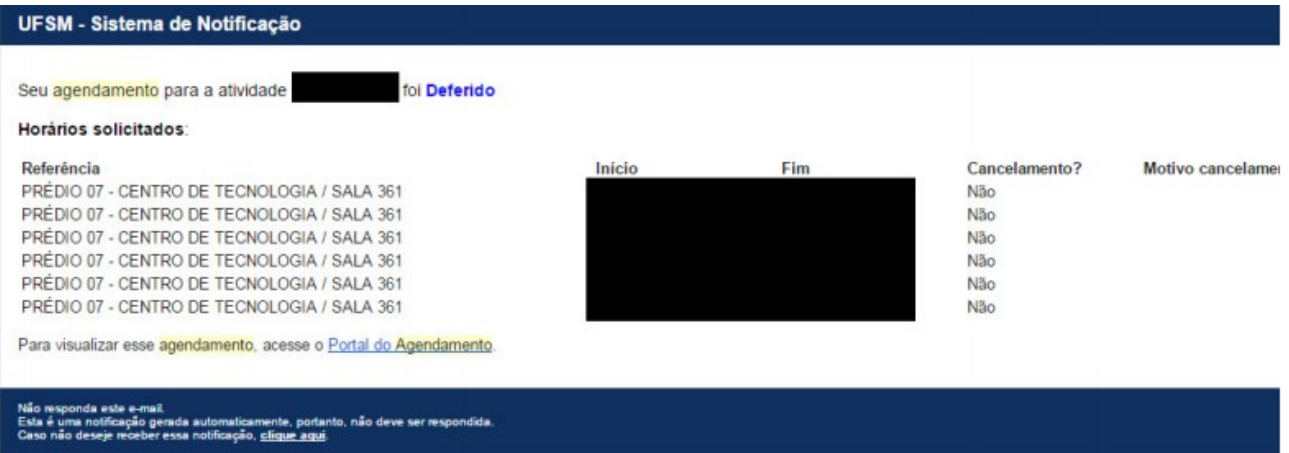

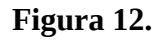

## **Verificar agendamentos realizados**

**-** Para verificar os agendamentos realizados, ao acessar o sistema selecione a opção "Salas e espaços Meus agendamentos", conforme **figura 2**.

**-** Selecione o Prédio e a sala que deseja verificar, conforme **figura 13**. Nos resultados serão mostradas as solicitações com as seguintes situações possíveis: Solicitado, Confirmado, Indefirido, cancelado.

## Minhas Solicitações e Agendamentos

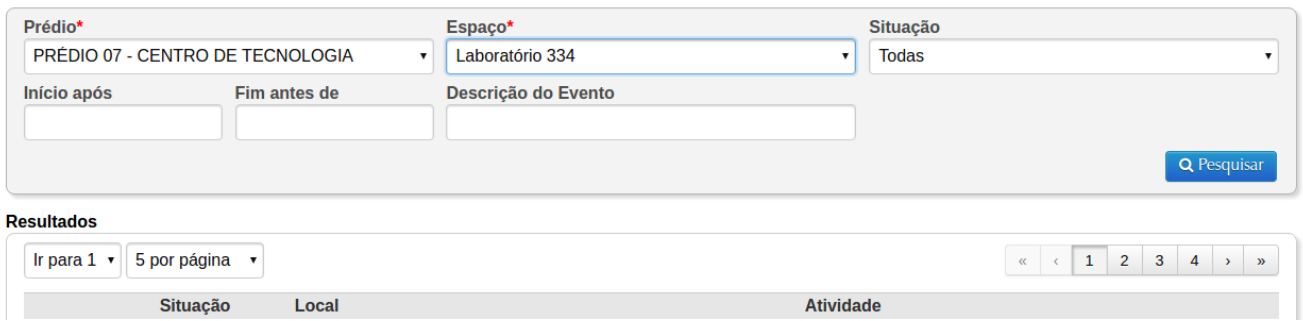

Figura 13.

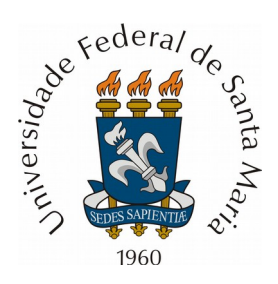

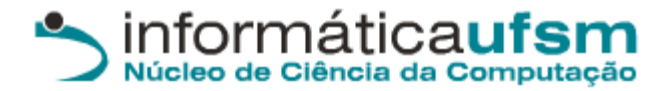

## **Verificar disponibilidade nas agendas**

Siga os passos 1, 2, 3, 4, 5, 6 e 7 para verificar horários livres e ocupados nas agendas.